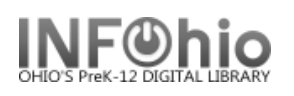

- 1. *Click* on Reports Wizard Group.
- 2. *Click* on Schedule New Reports Wizard.

谵 Schedule New F

*Schedule New Reports: Display Template Reports screen displays.*

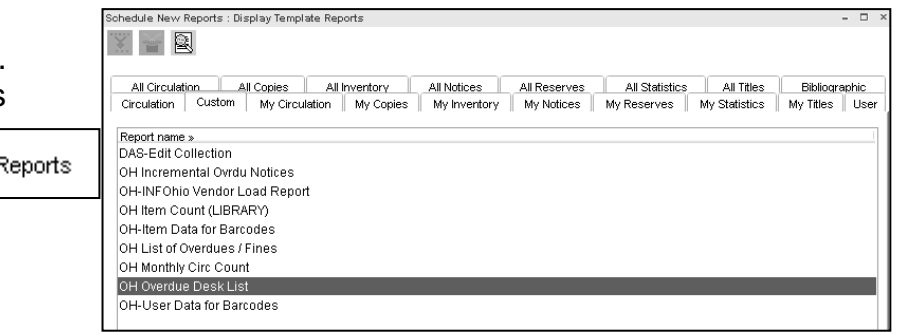

- 3. *Select* a Template or a generic report from the list to base your report on.
- 4. *Click* Setup and Schedule button at the bottom of the screen.
- 5. Basic Information Tab make changes to report name, description, title and footer information if desired.
- 6. Select appropriate Tab(s) to select your criteria for running the report.
- 7. Use the gadgets to customize report information.
- 8. Select Sorting Tab to select options for sorting your report.
- 9. *Click* on the schedule button or Run Now button to run the report or Save as Template to save your settings.

**Continue Page 2**

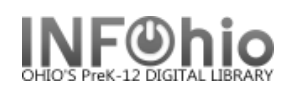

## **Schedule Options:**

## Schedule New Reports : Schedule OH Incremental Ovrdu Notices 10.**ASAP and OK** will run the report Report name: OH Incremental Ovrdu Notices immediately. Schedule 11.**Once** –Run the report one time ASAP or ⊙ASAP O Once O Daily O Weekly O Monthly one time at a scheduled time and date. 12.**Daily** – For reports that are run every day Printing/Distribution or every so many days. Send to printer v  $\sqrt{r}$  Format 13.**Weekly** - Schedule specific days of the √ Save to Finished Reports Wizard week.  $\Box$  Email to Individual(s)  $\Box$  $\circledast$   $\vee$  Format 14.**Monthly** - Schedule a report to run on a Auto email to recipients with email addresses in their patron record specific date or dates of the month. Reply to: 15.**Send to Printer** – Sends report directly to the printer.

- 16.**Save to Finished Reports Wizard** Adds this run report to the Finished Reports List. Always Check this.
- 17.**Email to Individual(s)** Click the email gadget to enter the address.
- 18.**All emails originate from** –The email address of the originating logged in user.
- 19.**Format**  This selection is a system predefined format for the report and email. (The format options should always have a check, unless otherwise noted in specific report instructions.)